# **Ranjith Krishnan SESSION 7**

## **Object Fields:**

- 1. Fields are nothing but the columns in the regular database.
- 2. There are two types of fields.
	- a. Standard Fields
		- b. Custom Fields

# **3. Standard Fields:**

- a. There are the fields created by salesforce.
- b. These fields cannot be deleted.
- c. We can customize the fields
- d. Some of the standard fields are called System fields.

## **4. System Fields:**

- a. There are the fields which are created by salesforce and updated by salesforce
- b. There are 7 System Fields
	- 1. ID :
		- a. Salesforce by default creates 18 Character unique Id for every record.
		- b..Salesforce will recognize the record by using this Id
		- c. First Three characters of Id will represent object (Entity Id).
		- d. It is case-sensitive.
		- e. This can also be referred with 15 Digit Id. The conversion from 15 to 18 digit will be handled by the system itself.
	- 2. isDeleted :
		- a. Whenever we delete any record, value of isDeleted field is set as True.
		- b. When we delete any record it will still be in the object for 15 days.
		- c. After 15 days of time, the records would be permanently deleted.
	- 3. CreatedById
		- a. This filed will store the 18 character Id of the user who created this record.
	- 4. LastModifiedById

a. This field will store the 18 character Id of the user who last modified this record

5. CreatedDate :

a. This field will store date and time when the record was created.

6. LastModifiedDate :

a. This field will store date and time when a user was last modified manually.

- 7. SystemModStamp
	- a. This field will store date and time when the record was last modified this record programmatically.
- Q: Which fields we call as System Audit Fields?
	- a.CreatedById
	- b.LastModifiedById
	- c.CreatedDate
	- d.LastModifiedDate
	- e.SystemModStamp

### **5: Custom Fields:**

- a. These are the fields which are created by the user to meet an organizational business requirement.
- b. Salesforce has defined predefined datatypes to create the custom fields
	- 1. Text :

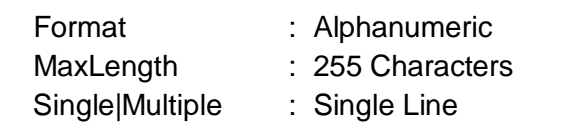

2. TextArea:

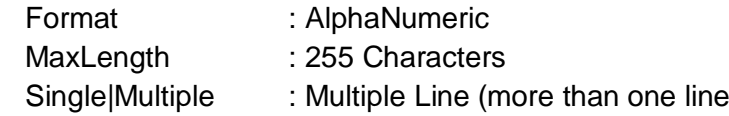

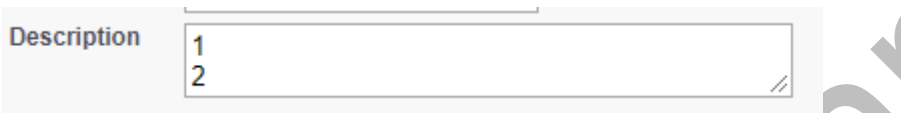

 3. TextArea(Long) : Format : AlphaNumeric

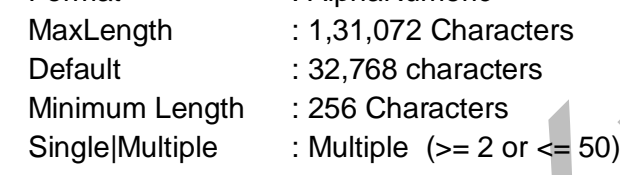

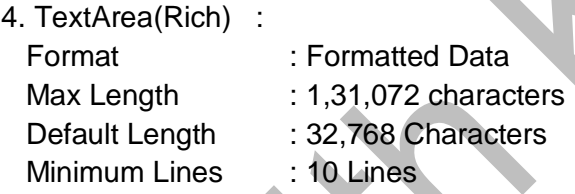

#### 5: Phone :

This data type is used to store the phone numbers. The data will be formatted

#### 6. CheckBox :

This data types will store the value of true or false

Screen shot from Opportunity Page layout (Private is check box field)

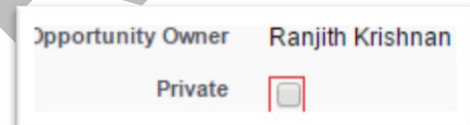

#### 7. Currency :

Currency values are stored in this field.

Max Length : (Length of Integer +Length of Decimal) should be at max 18 characters Example :  $$32000.20 (5 + 2 = 7)$ 

(Length of this value is calculated as 5 digits before decimal +

digits after the decimal  $2= 7$ )

#### 8.Date :

Allows users to enter a date or pick a date from a popup calendar.

#### For Example:

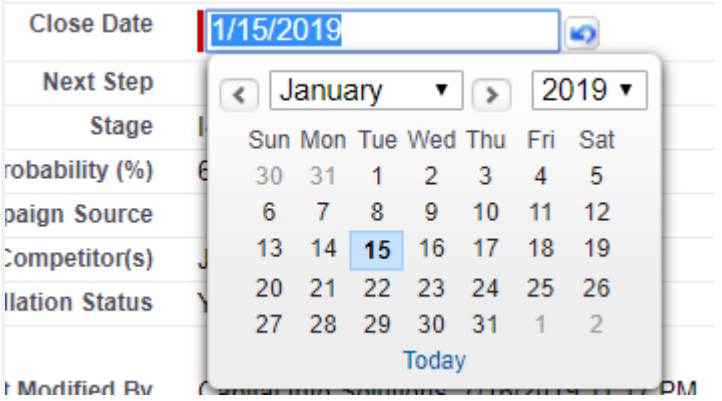

### 9.DateTime :

Allows users to enter a date or pick a date from a popup calendar and enter a time of day.

#### Example:

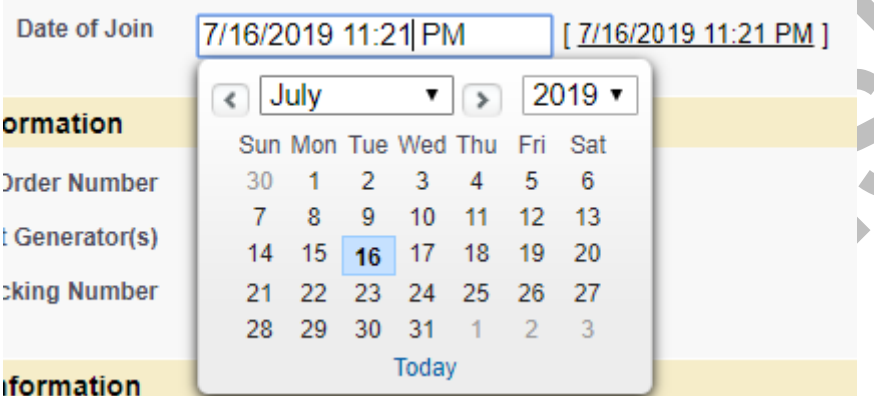

#### 10. Number :

 These fields are used to store numerical values Max Length : 18 characters (Length of Integer + Length of Decimal)

#### 11. Percent :

 These fields are used to store the percentage value by default '%' symbol is appended to the data .

Max Length : 18 characters (Length of Integer + Length of Decimal)

## Example:

Probability (%) 60%

#### 12. Email :

This field will store the email id.

**Note** : Salesforce has defined validation rules to check the format of the email address.

## 13. PickList :

a. It is a dropdown list from which we can select one option at a time.

- b. Maximum we can provide 1000 options.
- c. Length of each option can be 255 characters
- d. We can sort options in the ascending order.
- e. We can make the first option as default option by enabling the checkbox.
- f. We can add /remove/edit /reorder the options based on business requirement.

**Example:** User can pick one value from the list of options as drop down.

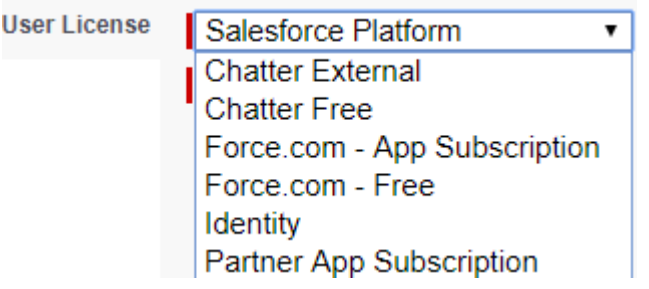

# 14. PickList( Multi-Select) :

- a. It is also a picklist field but we can select more than one option at a time .
- b. We can provide maximum 300 options.
- c. Maximum we select 100 options from 300 options.
- d. Length of each option can be at max 255 characters Example:

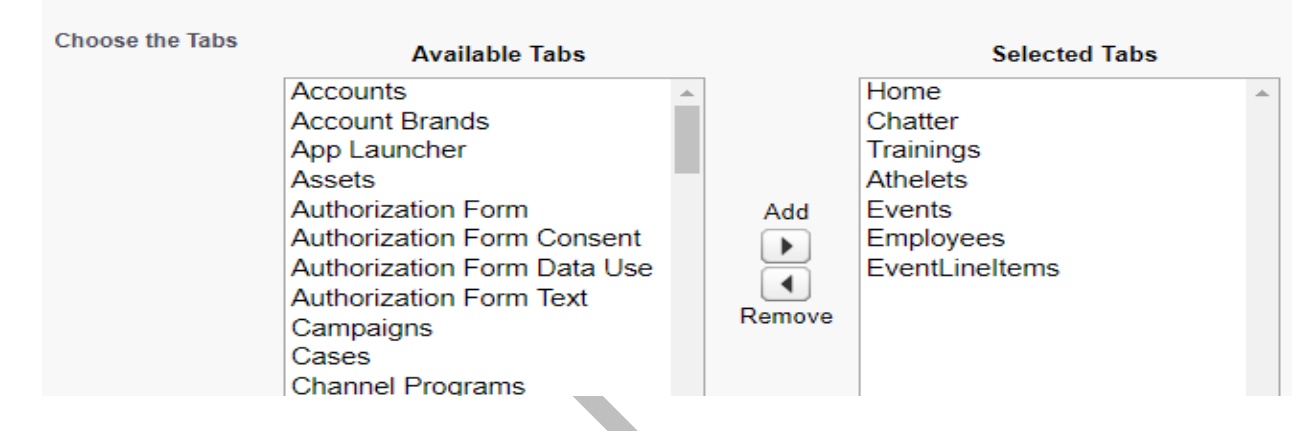

## 15 .Text Encrypted:

- a. It is used to store sensitive data with masked characters.
- b. Maximum length of the field is 175 characters.
- c. By default no one can access the data in the original format.
- d. Users with permission 'View encrypted data' in profile can only see this data.
- e. Text encrypted fields cannot be used in formulas
- f. Encrypted fields cannot be used in search Criteria or filter Conditions.
- g. Encrypted fields can be used in validations, search results, report results.

#### 16. Auto-Number

- a. Automatically assigns a unique number to each record.
- b. The maximum length of any auto-number field is 30 characters,
- c. 20 of which are reserved for prefix or suffix text.

#### **Example:**

E-{00000}{YYYY}{MM}-{0} -> 201704-1

## **6. Custom Fields Creation**

- a. Custom Fields can be created in four ways
	- 1. Standard Navigation
	- 2. Schema Builder
	- 3. Force.com Quick Menu
	- 4. Metadata SOAP API webservice

 **Ranjith Krishnan sfdcmeet@gmail.com** b. Standard Navigation 1. Classic **Setup**  |--->Build |---> Create |---> Object |--->Object Name |---> Custom Fields and Relations |---> New 2. Lightning **Setup**  |---> Platform Tools |---> Objects and Fields |---> Object Manager |---> Object Name |--->Fields and Relation **Step 1:** Choose the dataType Step 2: Enter field Details Like (Label,Name,Required, Unique) Step 3: Next Step 4: Next Step 5: Save b. Schema Builder 1. Classic **Setup**  |--->Build |--->Lightning Bolt |--->Schema Builder 2. Lightning **Setup**  |--->Platform Tools |--->Objects and Fields |--->Schema Builder Step 1: Choose the Object Step 2: Choose elements Step 3: Choose the dataType Step 4: Enter the details Step 5: Save **Note** : if we create the fields using Schema builder fields are not added to pagelayout. : We need to manually add the fields to the pagelayout **Setup**  |---> Build |---> Create |---> Objects |--->Object Name |---> PageLayouts |--->Edit |--->Add the fields

- c. Force.com Quick Access Menu
	- Step 1: Click on the Tab of the object
	- Step 2: Select Force.com Menu
	- Step 3: Choose view fields
	- Step 4: Select Custom Fields and Relations
	- Step 5: Select new and create the fields.

## **7. Field Dependency:**

- 1. If need to control the values of one field by using another field then we use field dependency.
- 2. Controlling Field:
	- a. We can choose the any of PickList Field and Checkbox field as controlling field.
	- b. If we choose any picklist field as controlling field, then picklist field can have only 300 options in it.
- 3. Dependent Field : We can choose PicklIst /MultiSelect PickList field as Dependent field.
- 4. We can create multilevel dependency.
- 5. Steps to create field dependency

**Setup** 

|---Build

|---Object Name

|----Custom Fields and Relations

|---Field Dependency

|---Create

-Object

---New

**Step 1: Select the Controlling Field** 

**Step 2:** Choose the Dependent field

**Step 3:** Include and Exclude the dependent options for the Controlling Field. **Step 4:** Save .

**UseCase** : Create Two Custom Fields in Training Object

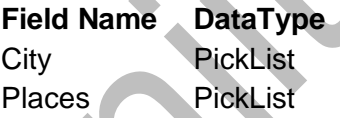

**Figure 2 Options** Hyderabad, Chennai, Bangalore SRNagar, LBNagar Chrompet, Tambaram ElectronicCity, Marathahali

Create a field dependency.